## how to create a spot UV guide

Are you ordering a Label with spot UV? You'll need to provide a guide to show us where you want the spot UV to appear. We'll need two layers in your PDF; one of your main print and one showing which areas you'd like the spot UV to appear.

Follow the steps below to create your perfect spot UV guide in Adobe Illustrator or InDesign. *Note — the instructions below are suitable for flat or raised spot UV.* 

- 1) Set up your print artwork as normal in Adobe Illustrator or InDesign (see fig. 1), then duplicate your artwork layer and remove any objects you don't want to appear as spot UV. This ensures your spot UV is perfectly aligned with your artwork (see fig. 2). You can add any additional areas of spot UV at this point if you wish. Rename this layer 'pe-suv'.
- 2) Any design elements you'd like printed with spot UV should be set to 100% black (see fig. 2). Place them on your layer in exactly the same position you want them to appear on the final Label. Please ensure your spot UV does not bleed outside the cutter area, as this will cause issues during the laser cutting process.
- 3) Delete any elements you <u>don't want</u> as spot UV. Please note — very small fonts and fine lines may not appear, so please ensure they're deleted from your layer.
- 4) When exporting your final artwork, please ensure the PDF version is set to Acrobat 6 (PDF 1.5) or above. Click the checkbox for 'Create Acrobat Layers' (see fig 4), then click 'Save as' and name the file using your job number (E.g., "123456J1").
- 5) You're now ready to submit your PDF for print.

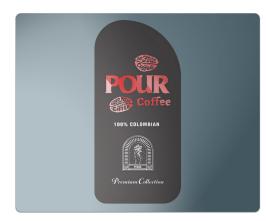

Foiling sample

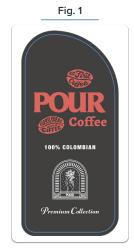

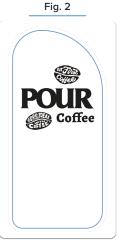

Print layer

Foiling layer

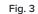

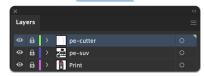

Fig. 4

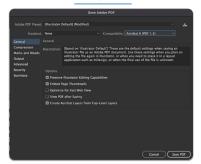